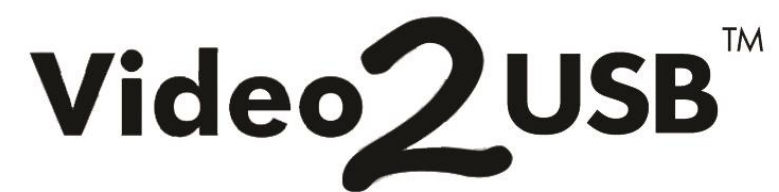

**USB Video Capture & Streaming Device**

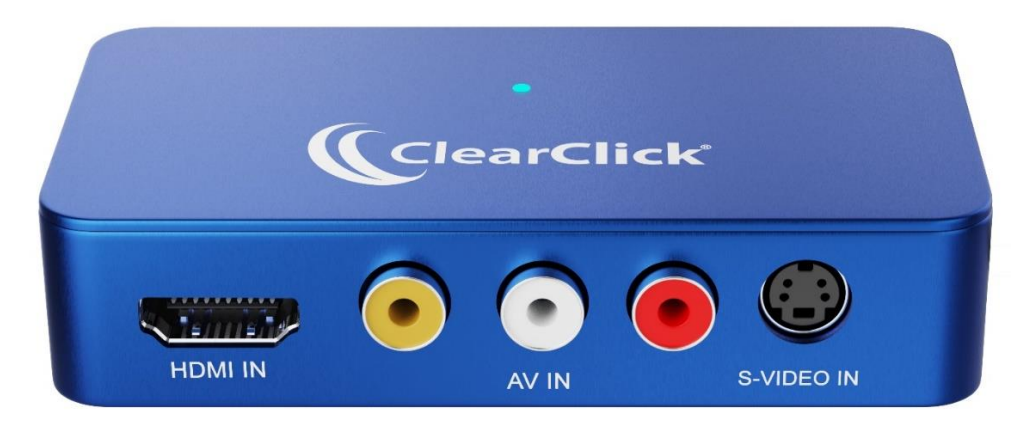

## **User's Manual & Quick Start Guide**

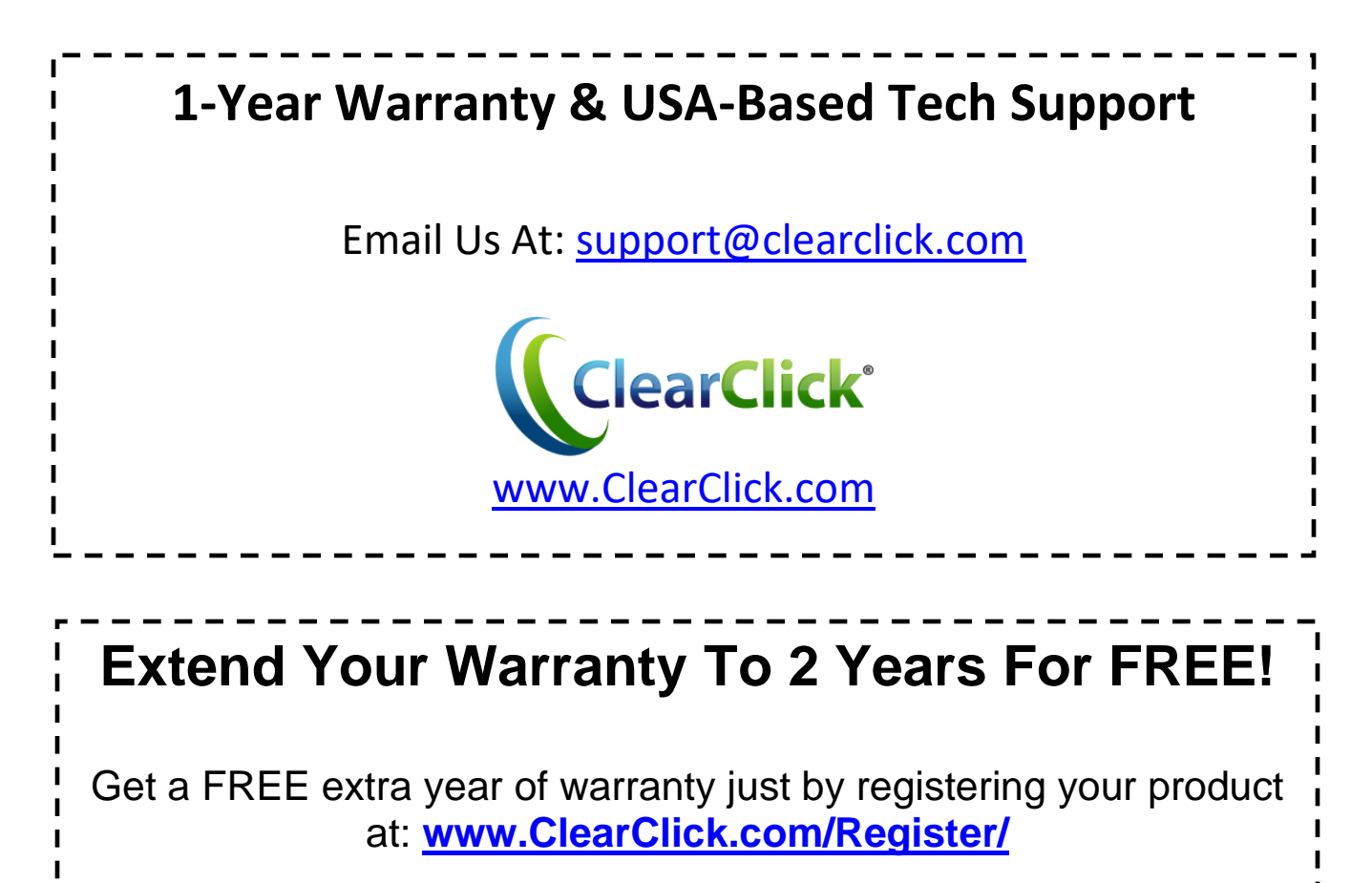

### **Browse All Our Products!**

If you're looking for fun, unique, and easy-to-use technology, we've got it! Please visit our website to browse all of our products: **[www.ClearClick.com](http://www.clearclick.com/)**

### **Safety Precautions**

- 1. Do not disassemble the unit.
- 2. Please note that the device and/or plugged in USB drives may become very warm during use.
- 3. Do not operate the unit around water or rain. Do not operate the unit around any kind of machines or appliances (other than computers).
- 4. Turn off and unplug the unit when not in use.
- 5. Use only the included accessories with the device.
- 6. Do not connect high powered, amplified audio outputs to the "in" ports of the device.
- 7. Follow all copyright laws in your country. You are responsible for your own use of this device.

## **1-Year Warranty**

Your purchase comes with a **1-year warranty**. This means that if anything goes wrong with the unit (other than accidental damage on the part of the end user) within the first year of ownership, we will replace the unit for free, 100% at our cost. Contact us at **[support@clearclick.com](mailto:support@clearclick.com)** with any issues.

### **Extend Your Warranty To 2 Years For FREE!**

Get a FREE extra year of warranty just by registering your product at: **[www.ClearClick.com/Register/](http://www.clearclick.com/Register)**

### **What's In The Box?**

- Video2USB™ USB Video Capture Device
- USB-C to USB-A Adapter
- Software Download Card
- User's Manual

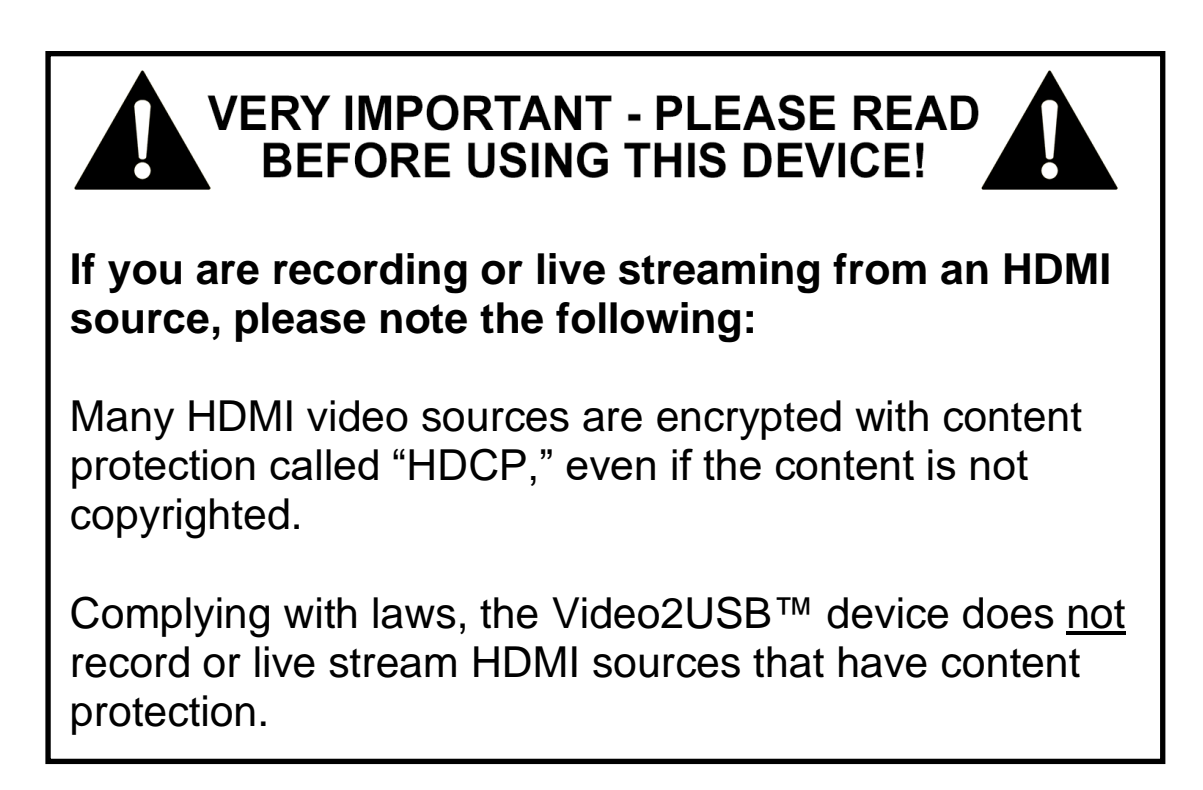

## **Quick Start Guide**

*HDMI SOURCES: Read the important note on page #3 before continuing.*

**STEP #1.** Plug the device into your PC or Mac. (If your computer doesn't have a USB-C port, use the included USB adapter.)

**STEP #2.** Your computer will automatically install the device, usually within a minute.

**STEP #3.** Go to [www.ClearClick.com/software/](http://www.clearclick.com/software/) and download & install the OBS software on your computer.

**STEP #4.** Open/run the OBS software.

**STEP #5.** Under "Scenes," make sure there is only one scene listed. *If so, continue to step #6.*

If more than one scene is listed, delete the extra scene(s) using the minus "-" button.

If no scenes are listed, click the plus "+" button to create one scene.)

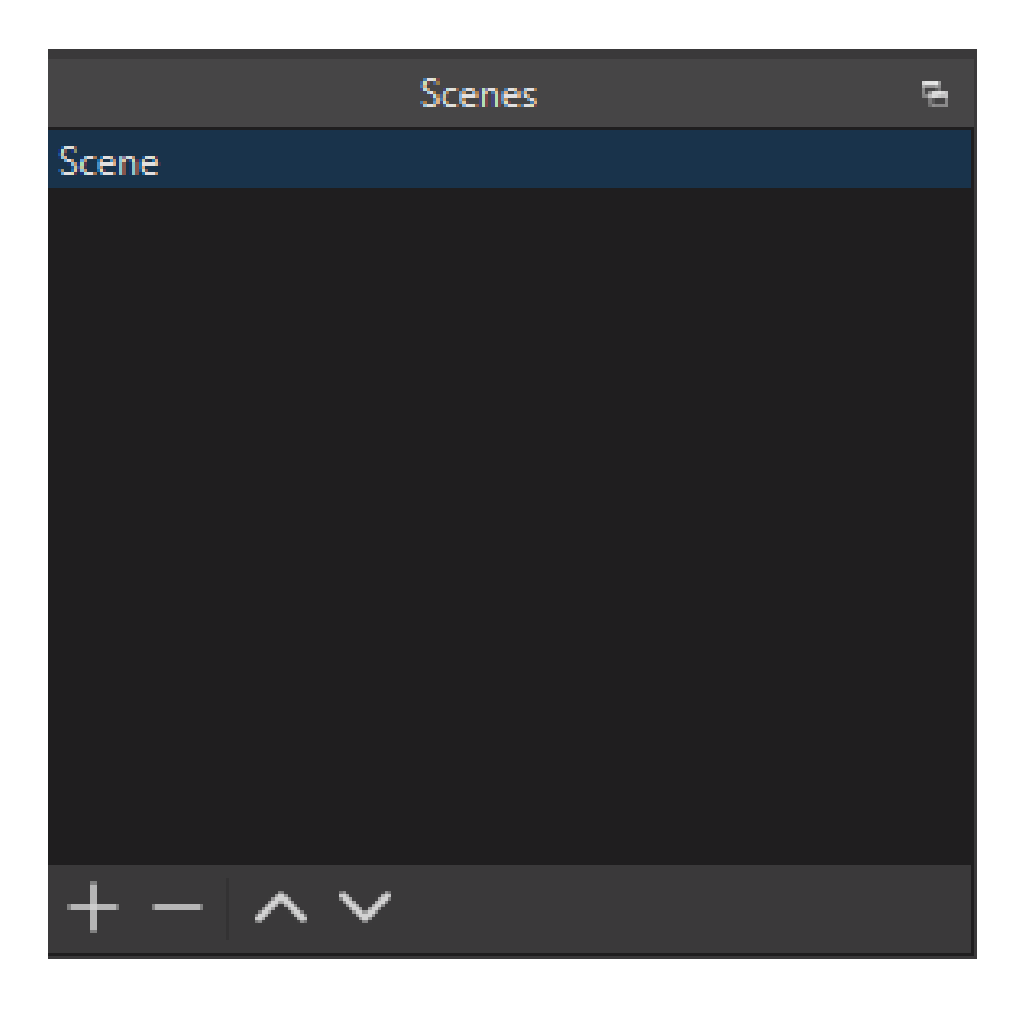

**STEP #6.** Under "Sources," delete any preexisting sources by selecting them and clicking the minus "-" button, until "Sources" is empty.

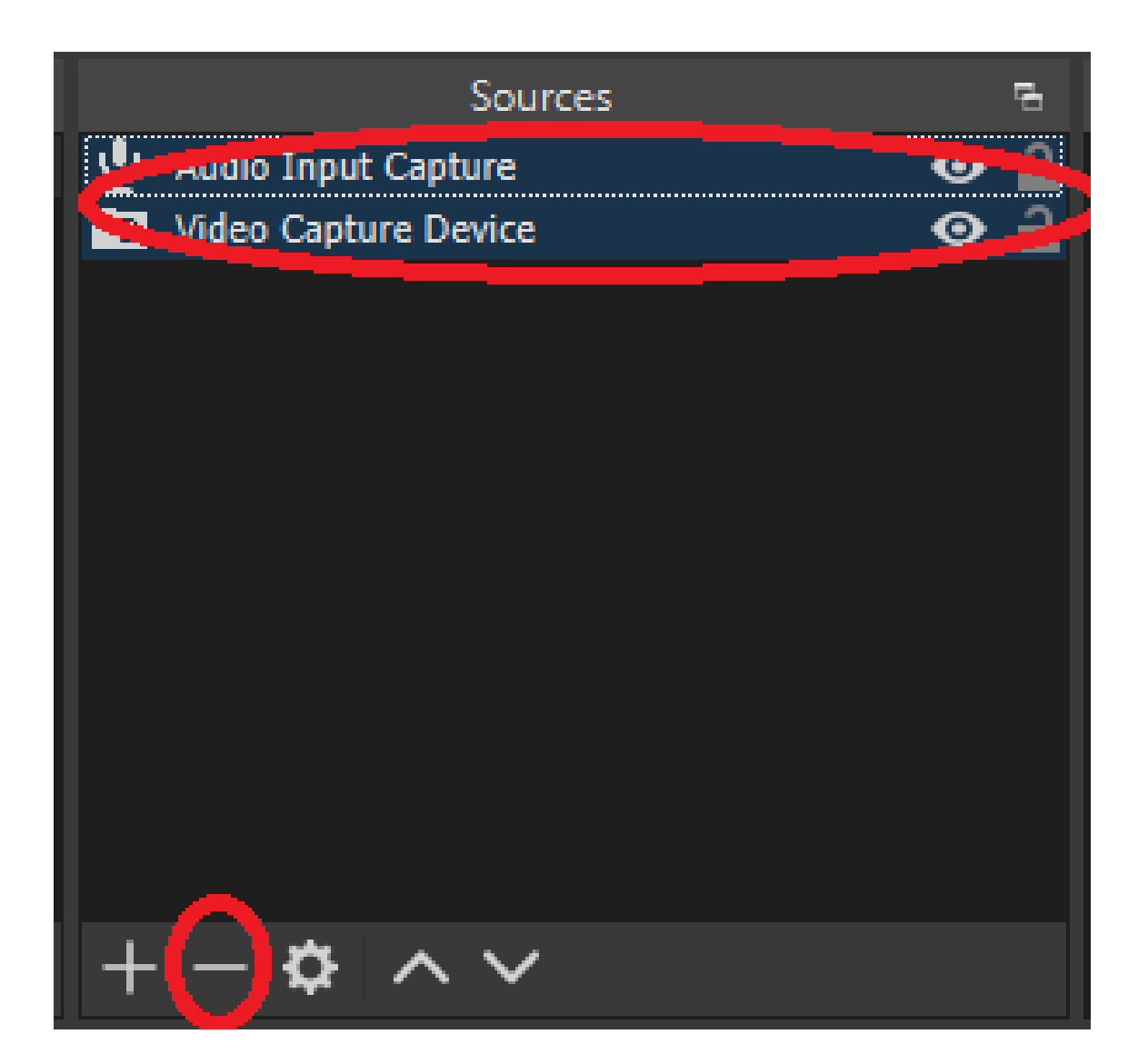

#### **STEP #7.** Next, under "Sources," click the plus "+" button and select "Video Capture Device."

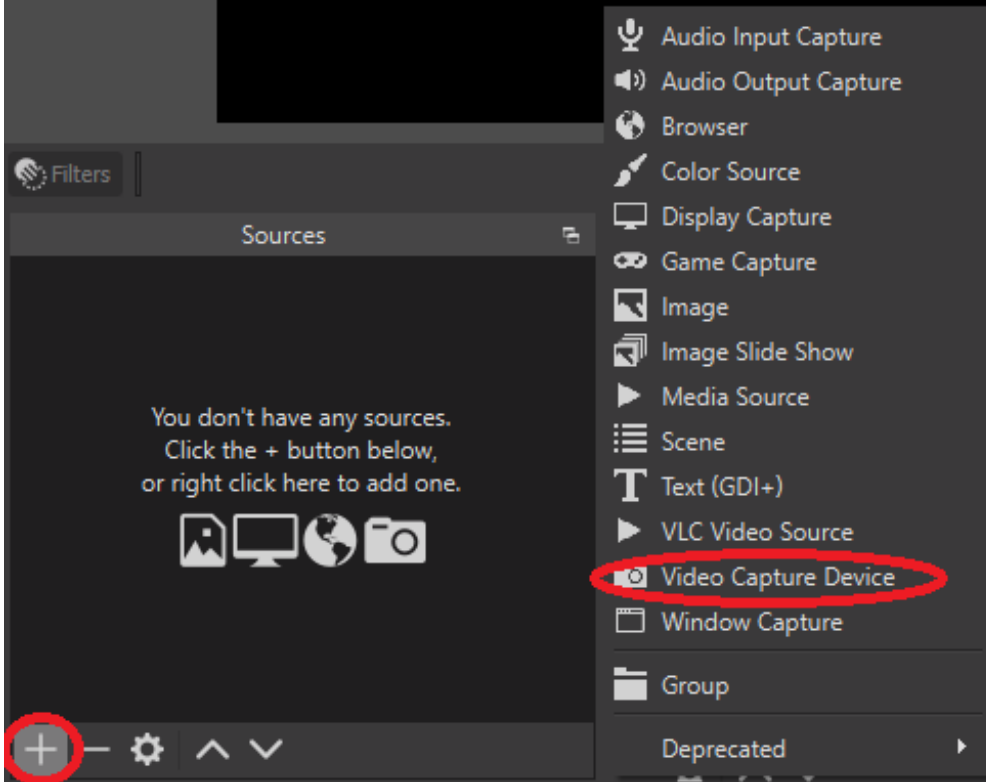

#### Then, click "OK" to create the video source.

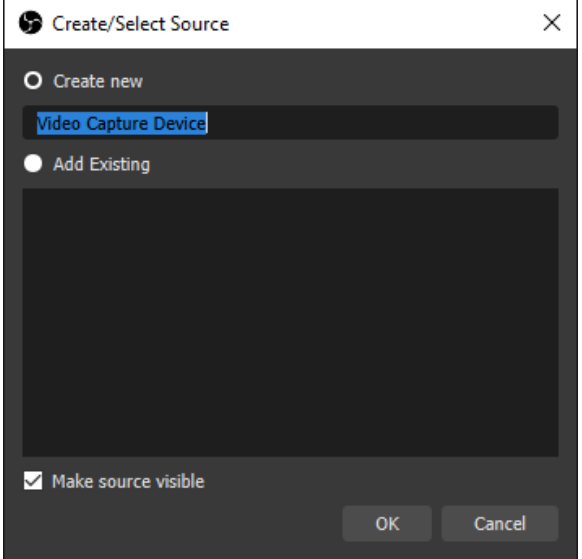

#### In the video source settings, make sure the "Device" setting is set to "**ClearClick**" and click "OK."

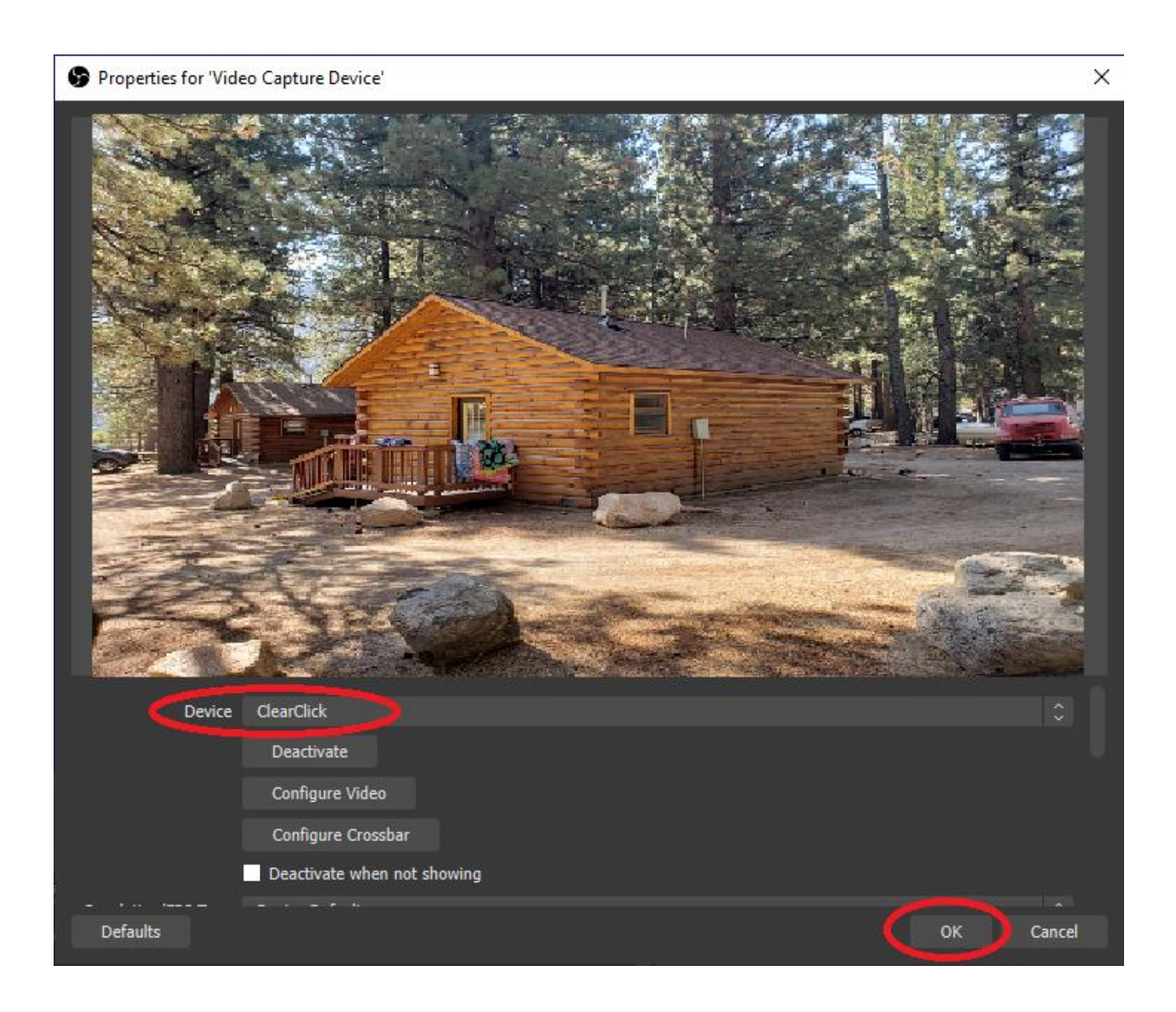

#### **STEP #8.** Next, under "Sources," click the plus "+" button and choose "Audio Input Capture."

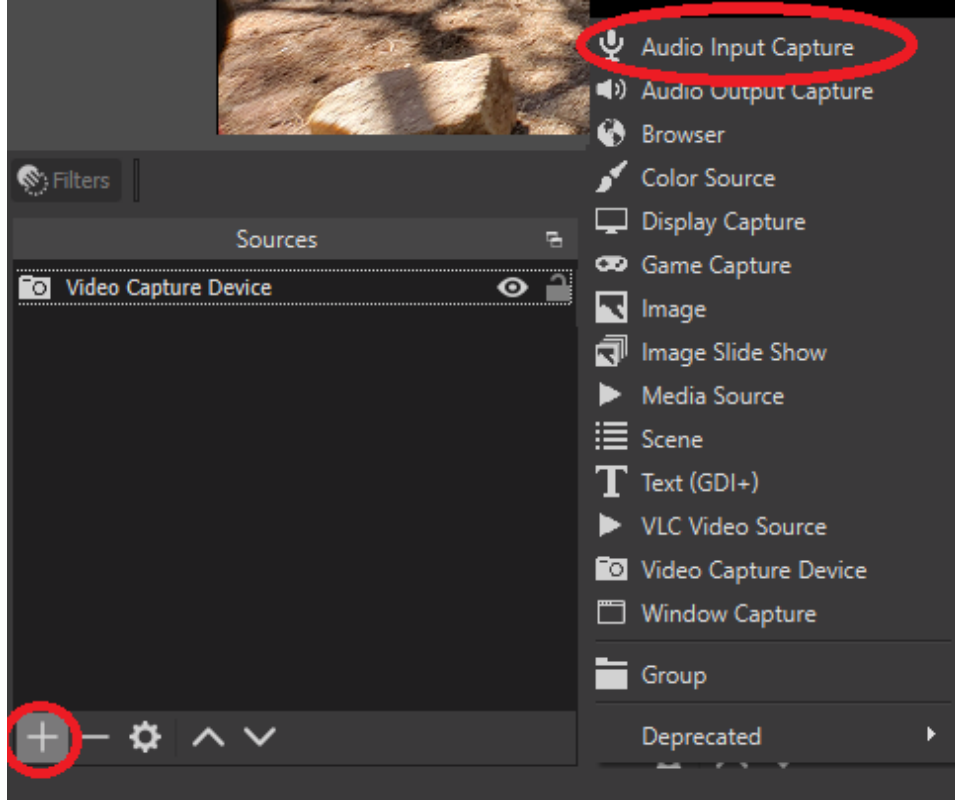

Then, click "OK" to create the audio source.

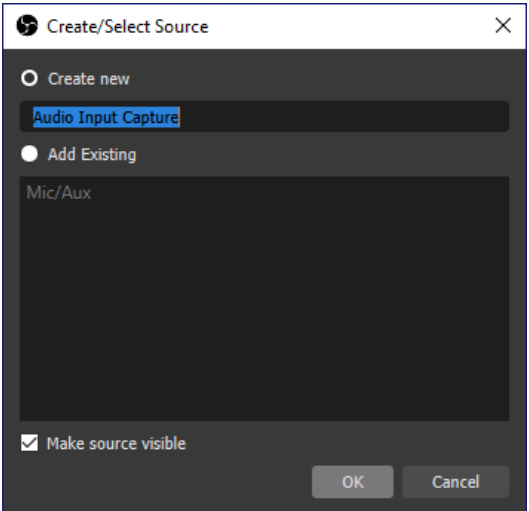

In the audio source settings, make sure the "Device" setting is set to "**Digital Audio Interface - ClearClick**" or similar and click "OK."

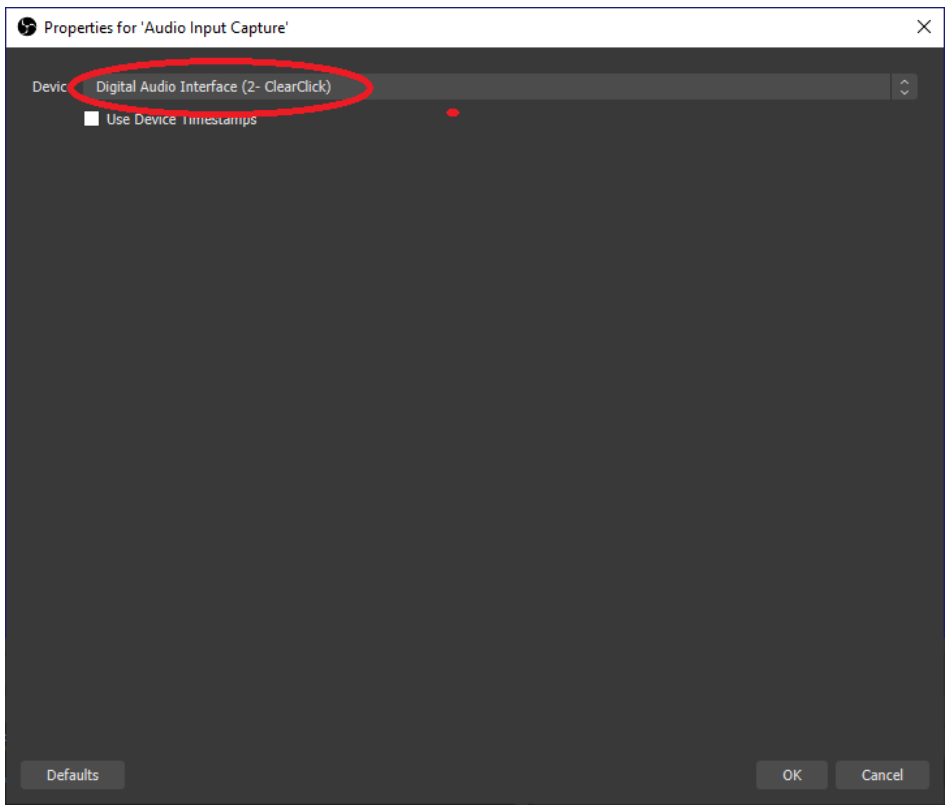

**STEP #9.** Now, plug in an HDMI source, AV source, or S-Video source into the Video2USB™ device.

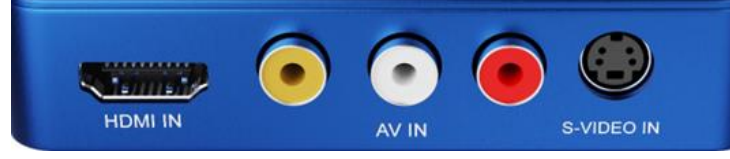

You should be able to see your video source on the screen.

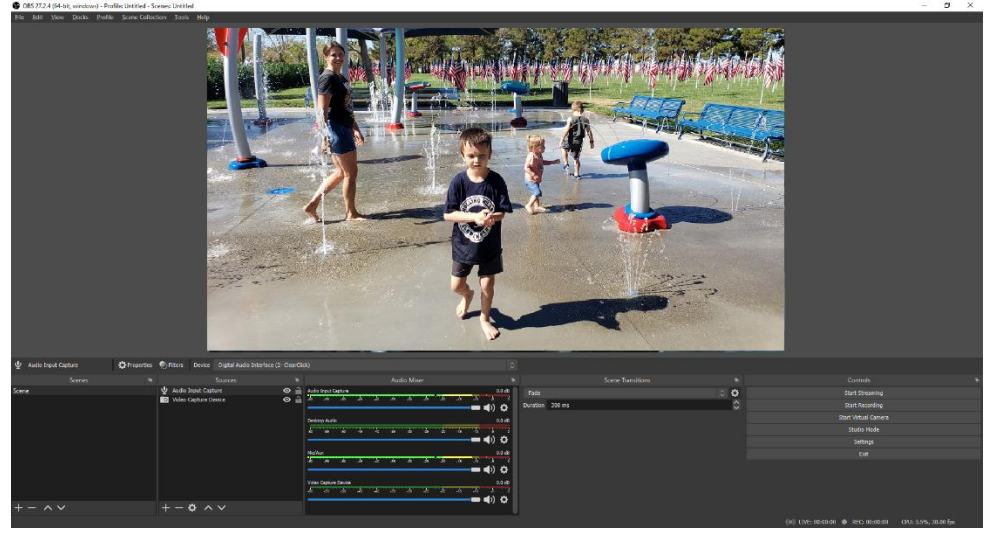

**IMPORTANT NOTE:** You will not be able to hear/monitor the audio from your source. (It will show up in the final recording or stream.) However, you can verify that audio is coming through by watching the green bar below "Audio Input Capture."

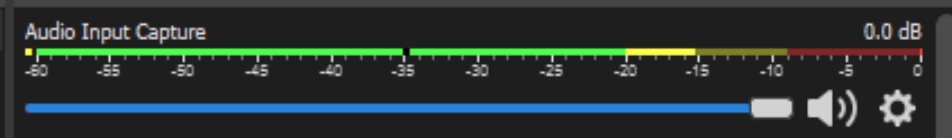

**STEP #10.** To start recording or live streaming, click the "Start Recording" or "Start Streaming" buttons.

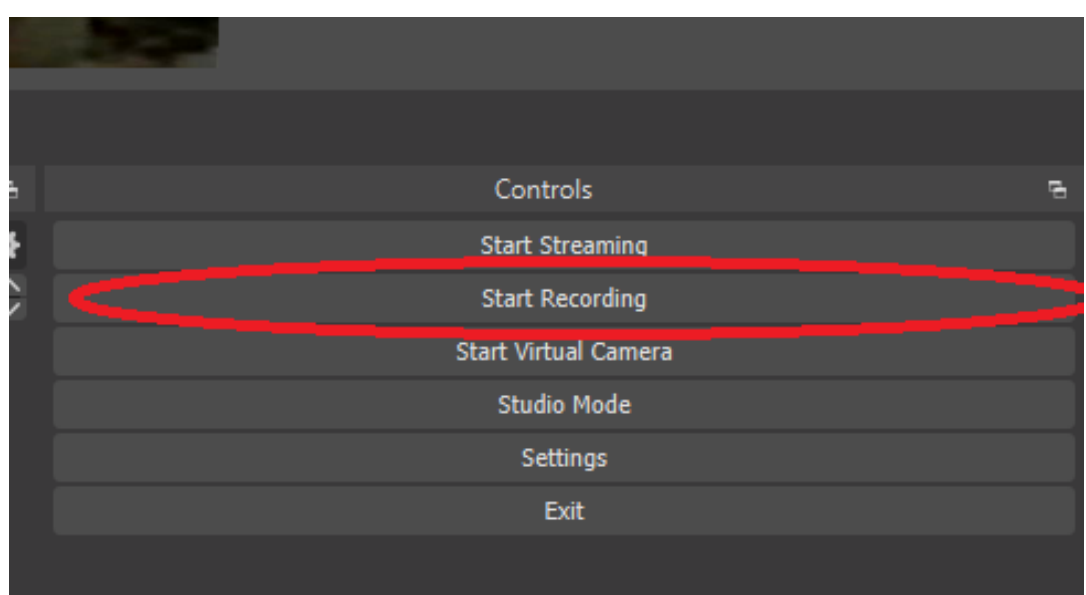

When you're ready to stop recording or streaming, click the "Stop Recording" or "Stop Streaming" button.

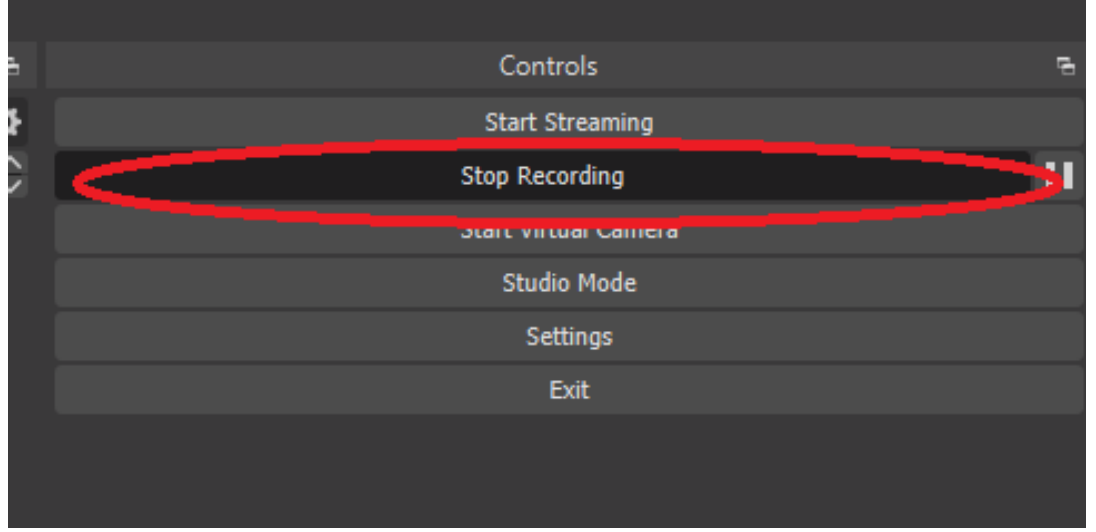

**STEP #11:** To play back your recorded videos, browse the files on your PC or Mac. The software typically saves the recordings in the "Videos" folder on your PC or Mac.

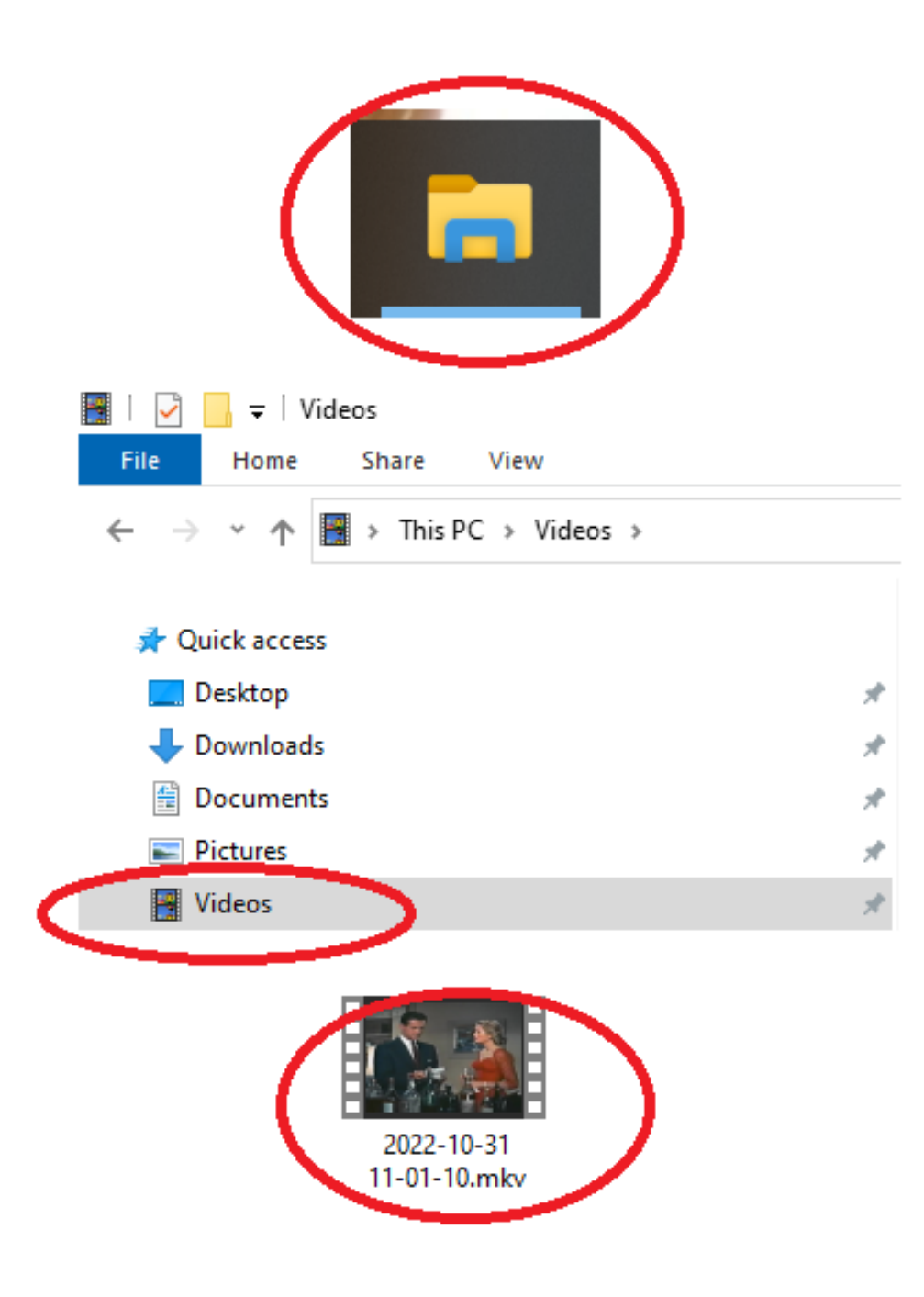

**STEP #12** *(Optional):* If your recorded videos are jerky/not smooth, please adjust the recording settings by clicking the "Settings" button and navigating to the "Output" section.

Under "Recording Quality," select "High Quality, Medium File Size" and click "Apply/OK."

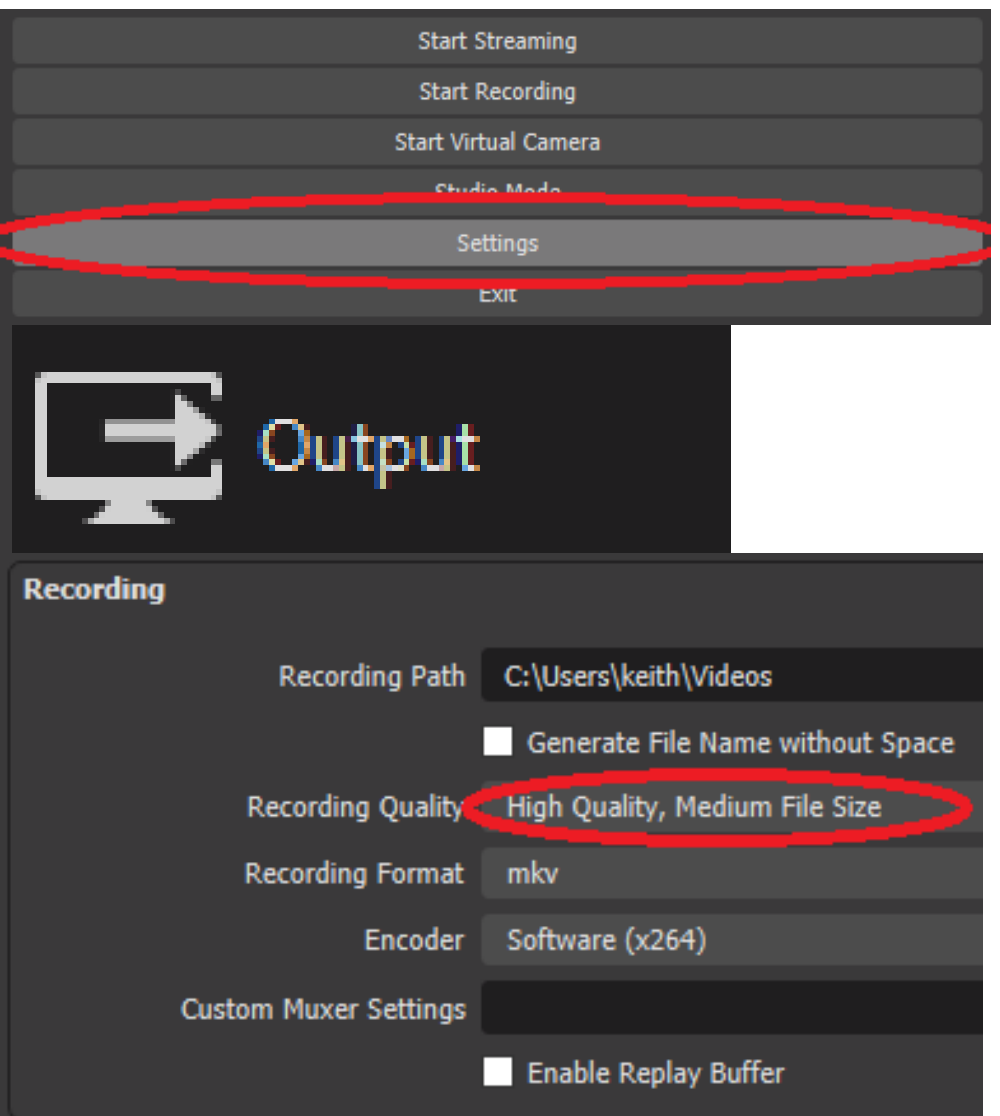

## **How To Play Back Files If Your Computer Does Not Support MKV Format**

If your computer is older and has trouble playing back recorded files, please download the VLC media player software below to play back your recorded files.

[www.VideoLAN.org](http://www.videolan.org/)

## **More Tutorials & Resources on the OBS Recording/Streaming Software**

For more tutorials & resources on the OBS software, please visit:

[www.ClearClick.com/software/](http://www.clearclick.com/software/)

# **Troubleshooting / FAQs**

### **1. I get an error: "HDCP Protection Not Supported."**

This means that your HDMI video source is copyrighted *AND/OR* has content protection. Our device cannot legally record from these sources. For more information on this issue, please see page #3 of this manual.

#### **2. I don't get a signal from my video source in the OBS software.**

A) Make sure you have connected an HDMI source, AV source, or S-Video to the Video2USB™ device and that a signal is coming from it.

B) Make sure you have unplugged any video sources from the Video2USB™ that you are not currently recording from.

C) Make sure you have set the OBS software to

the correct input sources by following the Quick Start Guide exactly.

D) Note that you won't hear the audio while you are previewing or recording your video source. However, your audio will show up in the recorded file(s) or live stream.

### **3. My recording is jerky/not smooth or the audio/video is out of sync.**

Please see step #12 (page 14) of the Quick Start Guide on the previous pages.

#### **4. How do I change the format of the recorded video files?**

In the software, click "Settings"  $\rightarrow$  Output  $\rightarrow$ Recording Format  $\rightarrow$  Choose your desired format.

#### **5. I have a question that isn't listed here, or need further support.**

Please email us at **support@clearclick.com** with your order number, and we'll be happy to help! We will try to respond within hours if possible.

## **System Requirements & Technical Specifications**

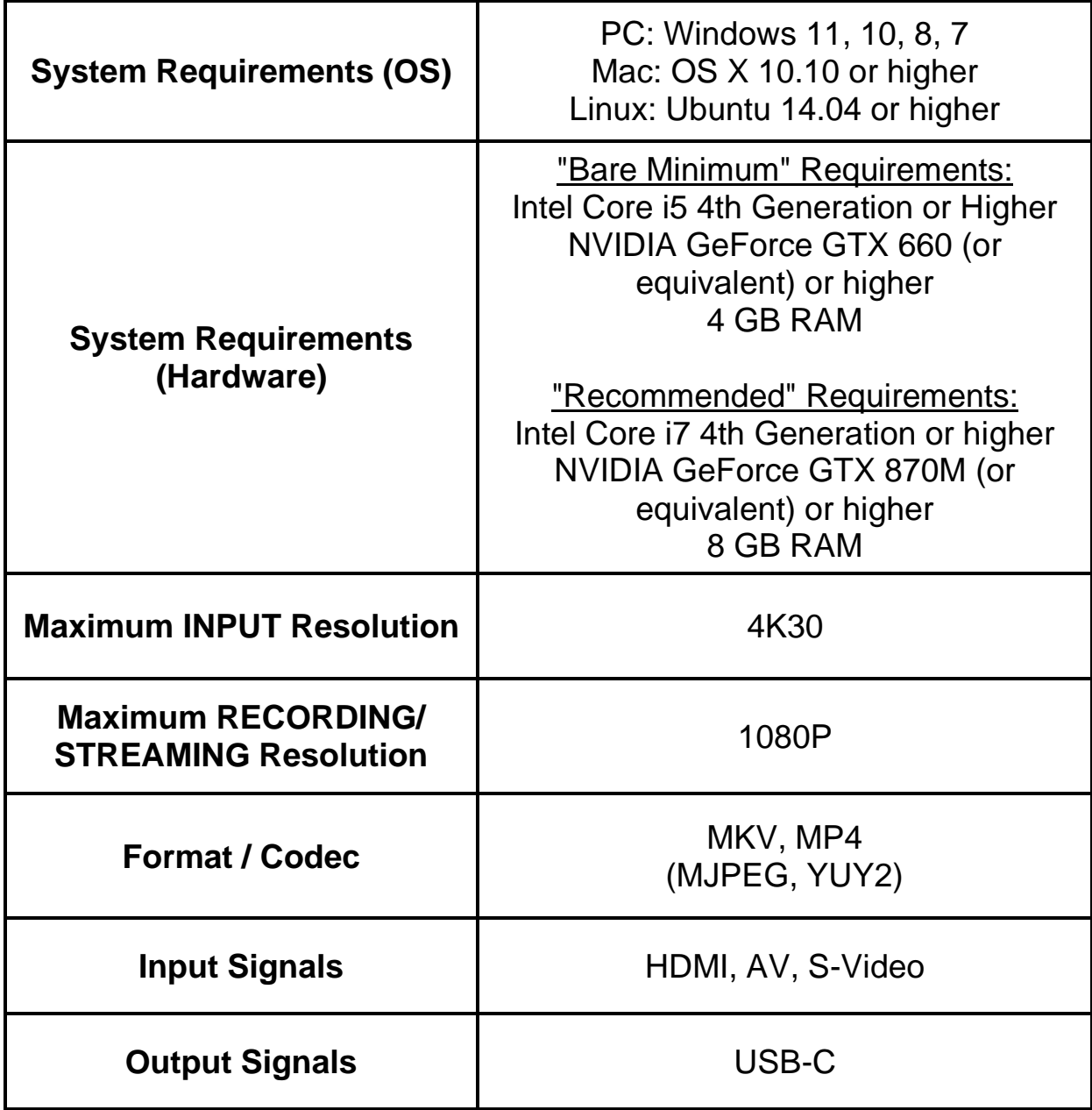

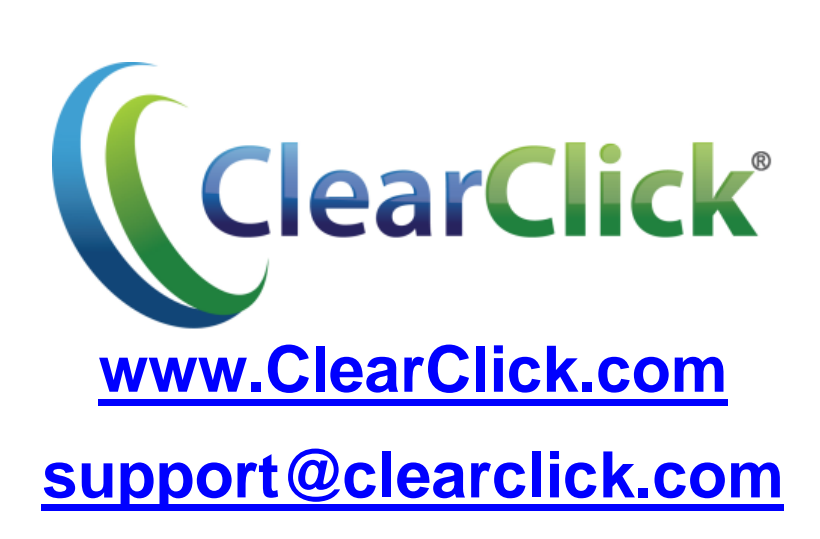